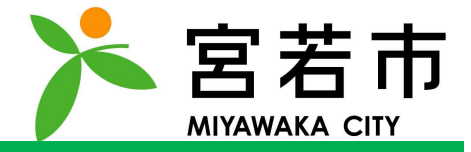

# Copyright © MONET Technologies Inc. All Rights Reserved.<br>Company of the Copyrights Reserved.<br>Company of the Copyrights Reserved. 2. よく使う場所の設定

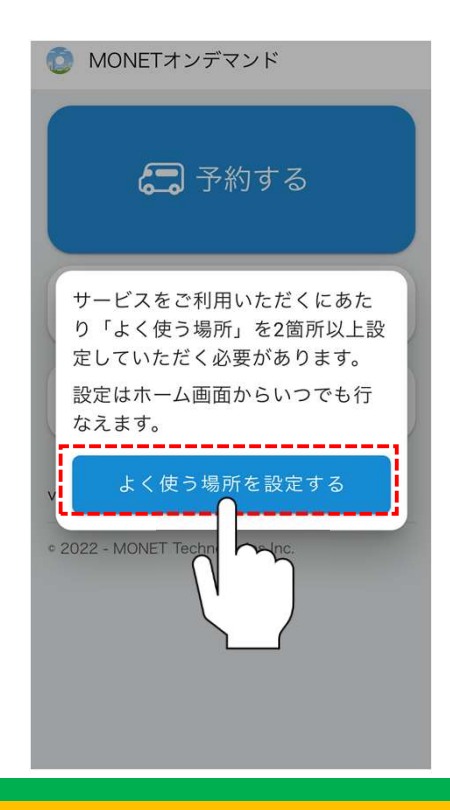

# Copyright © MONET Technologies Inc. All Rights Reserved. 「よく使う場所を設定する」を

タップしてください。

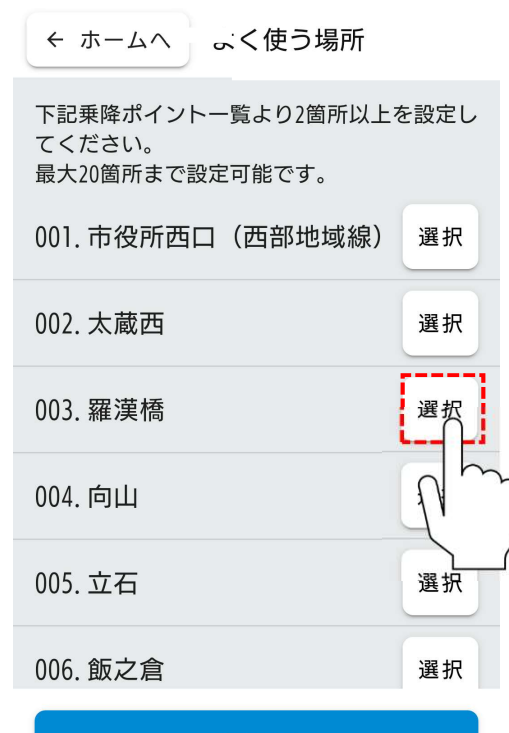

設定完了

|Jに変わります。<br>-<sub>。</sub><br>おは地域線マップをご<br>場所」として設定した<br>・削除は可能です。 ご自身の利用したい乗降ポイントを 2箇所以上選択してください。 ※タップすると青色のチェック印に変わります。 ※20箇所まで登録可能です。 ※乗降ポイントが不明な場合は地域線マップをご 確認ください。 ※配車予約の際は「よく使う場所」として設定した

場所のみが表示されます。

※後から乗降ポイントの追加・削除は可能です。

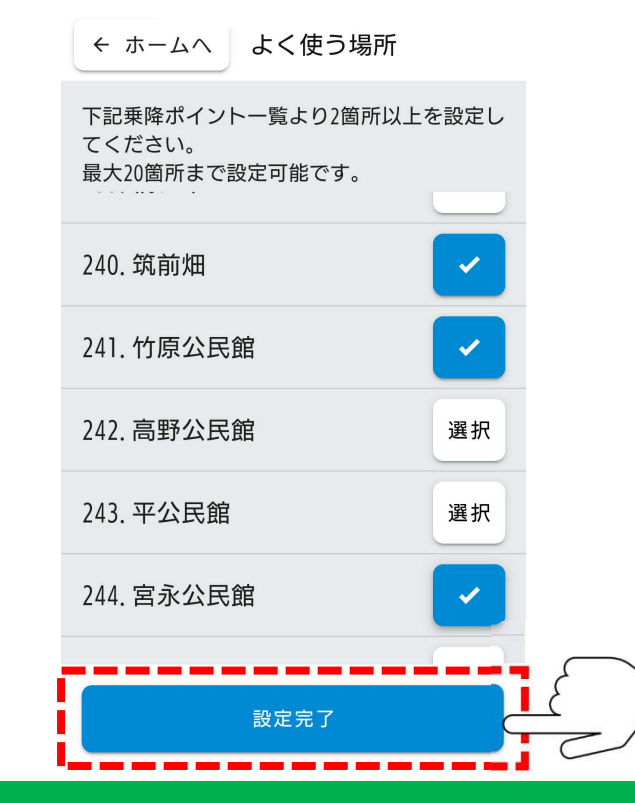

ハ乗降ポイントの<br>こら、<br>プしてください。<br>-ご自身の利用したい乗降ポイントの 選択が完了しましたら、

```
「設定完了」をタップしてください。
```
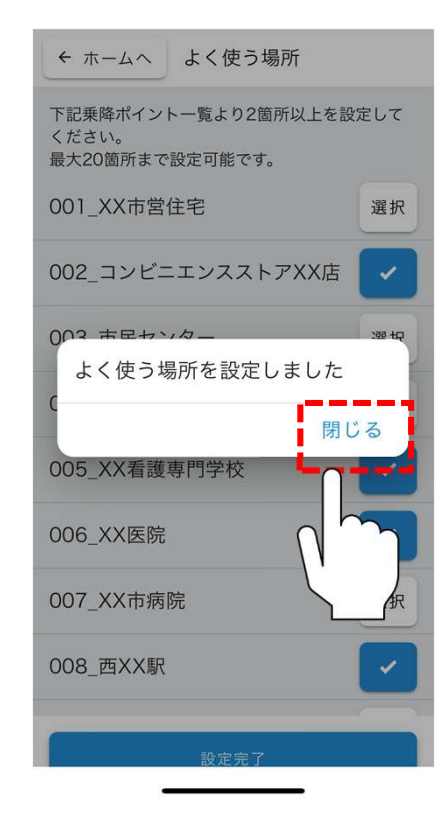

## copyright of Monetain Control<br>Copyrights Reserved.<br>- All Rights Reserved. 設定が完了しました。 「閉じる」をタップしてください。

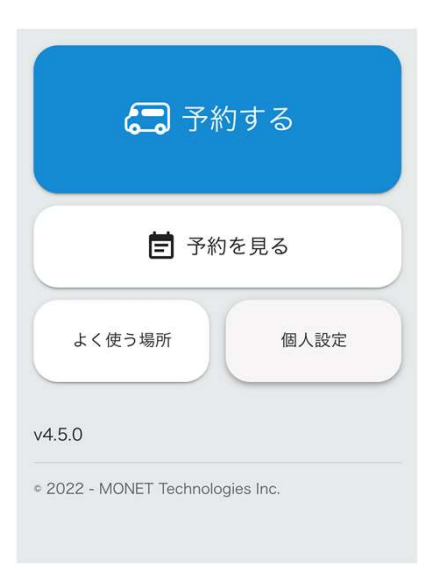

Eは完了です。<br>みください。<br><sub>にい場合は</sub><br>てください。 左記画面になりましたら、 よく使う場所の設定は完了です。 次のステップにお進みください。 ※よく使う場所を変更したい場合は 「よく使う場所」をタップしてください。